## 天津市公共资源统一证书工具(政府采购业务系统)

### 操作手册

## (标准版 V1.3.1.0)

## 一、 适用的操作系统

支持 Win7 及以上 Windows 操作系统,不支持 MAC 系统。

## 二、 重要提示

天津市公共资源统一证书工具支持印有中环认证的紫红色 UKEY 及印有天津 市电子认证中心或天津市政府采购中心的银色 UKEY(使用印有天津市电子认证 中心的银色 UKEY 的市场主体,若在本次更新前已经完成技术应答保存或提交应 答包价格信息,请务必在本次更新后,重新保存技术应答及提交应答包价格信息, 否则将会影响项目解密)。不支持印有 GM3000 的 UKEY,请市场主体在系统更新 前更换 UKEY。

#### 三、 驱动安装

1. 安装前建议暂时退出杀毒软件、安全卫士、浏览器及其他证书驱动。

2. 双击安装文件"天津市公共资源统一证书工具",若您之前已经安装了天 津市政府采购中心网 CA 数字证书驱动, 则会弹窗提示您卸载并安装新工具, 点 击"是",继续安装。

(提示:本次安装会卸载天津市政府采购中心网 CA 数字证书驱动,安装新 的统一证书工具后,不会对您后续的业务操作有影响,请放心卸载。)

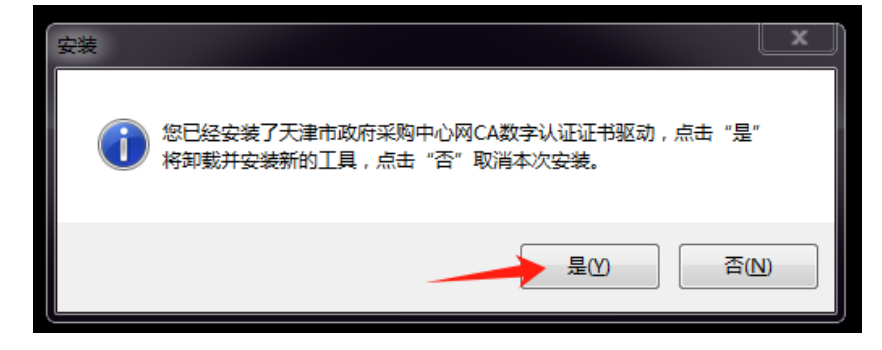

3. 点击"安装"按钮,等待安装。

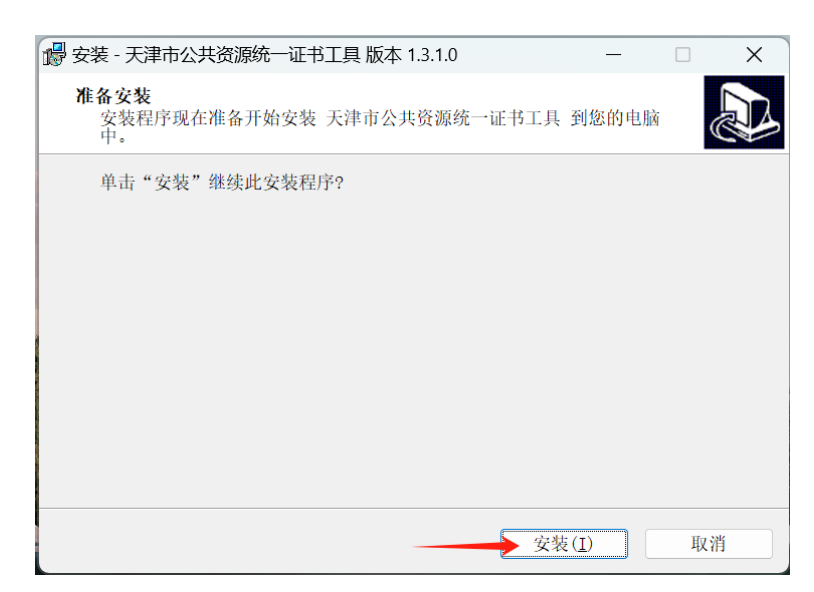

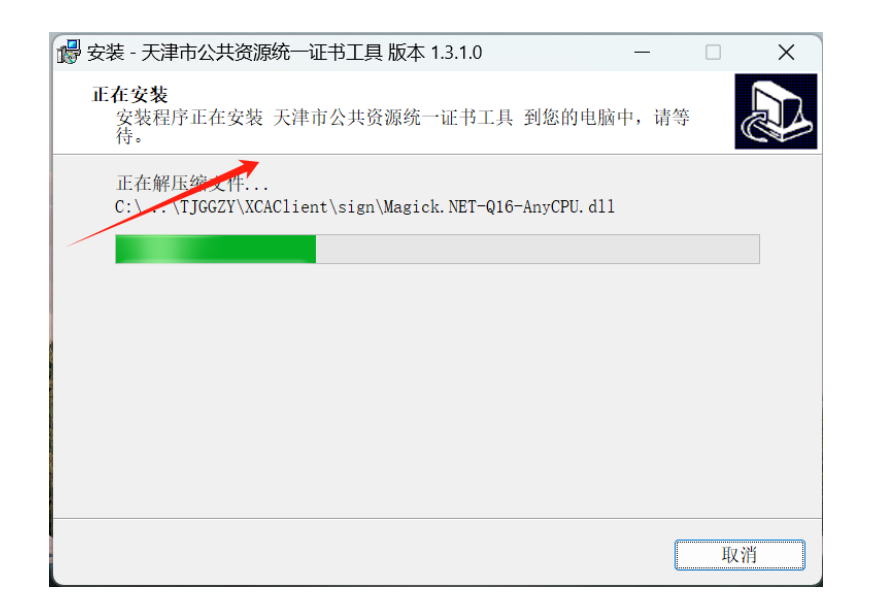

4. 若在安装前未退出杀毒软件,请先退出杀毒软件,或在点击安装后会弹 窗提醒"有程序正在修改系统允许的重要文件",点击右下角下拉按钮,选择允 许本次操作/允许程序所有操作,并勾选"不再提醒",即可进行安装。

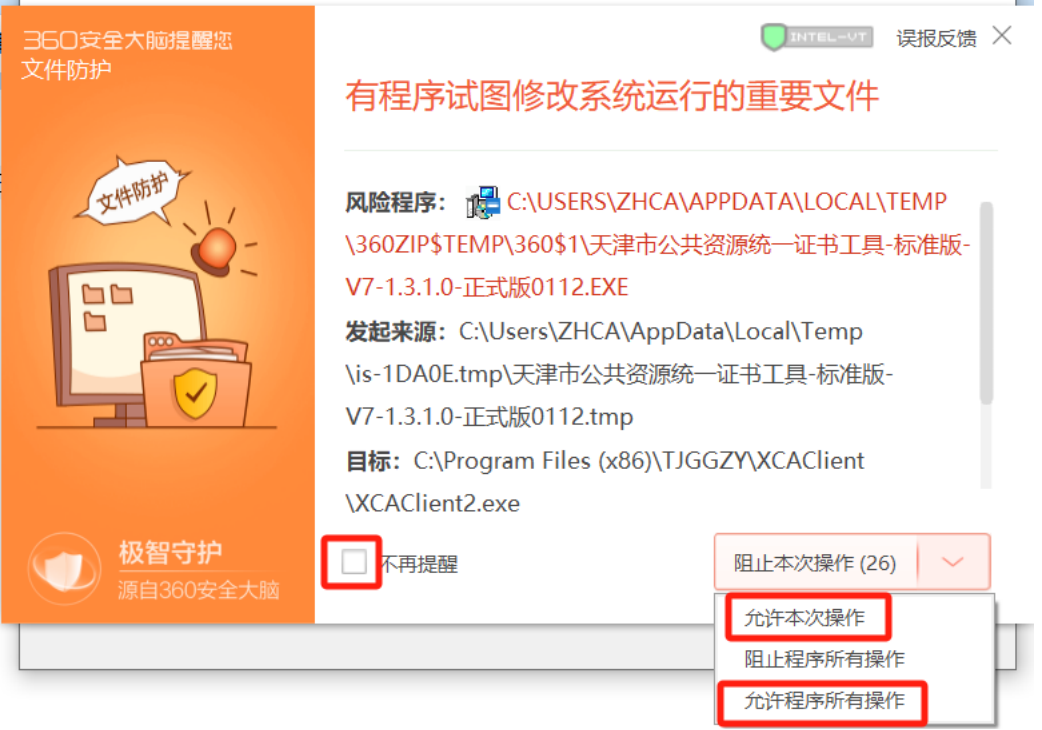

5. 点击"完成",即安装成功。

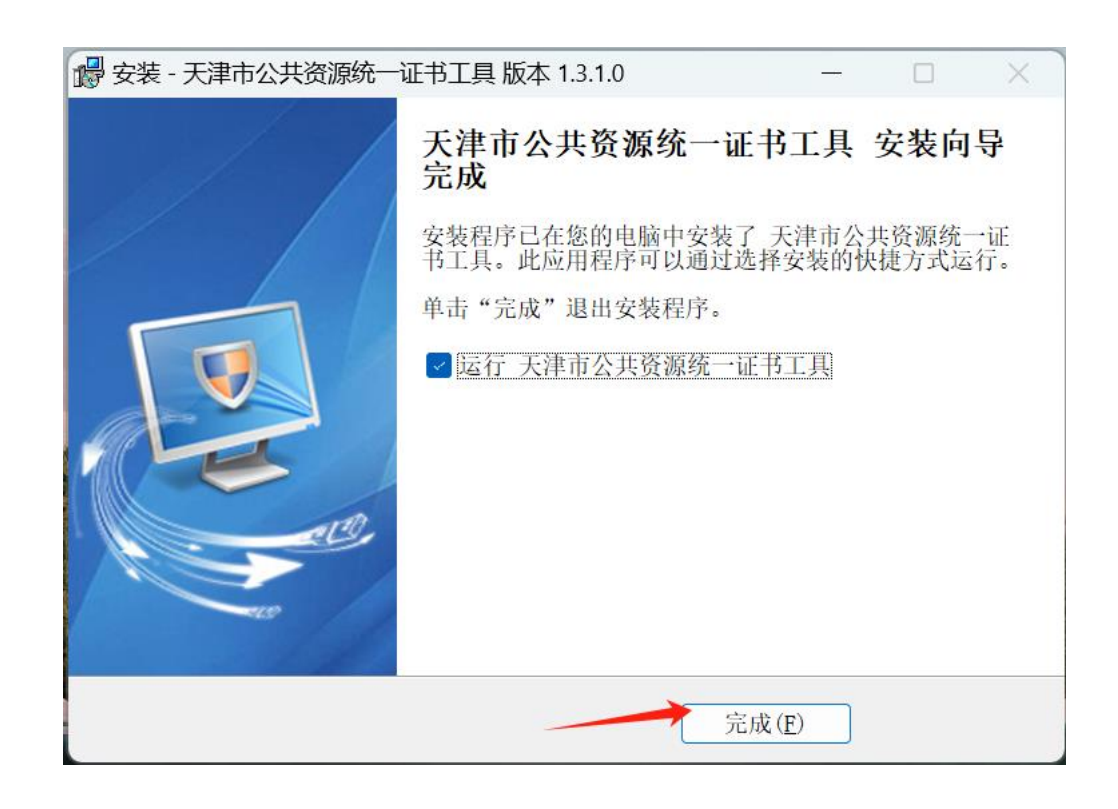

# 四、 驱动使用

## 1. 进入证书工具

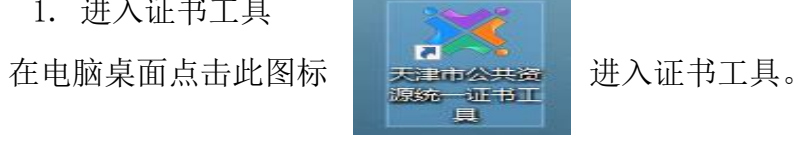

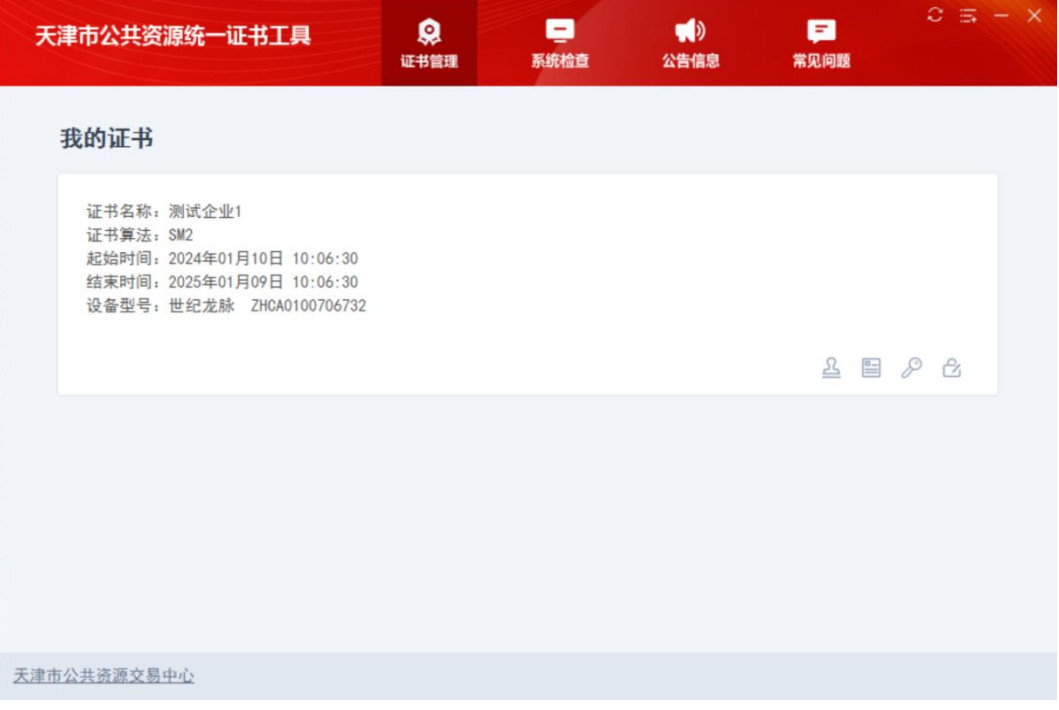

2.证书管理

(1)查看印章:可查看当前证书的电子印章。

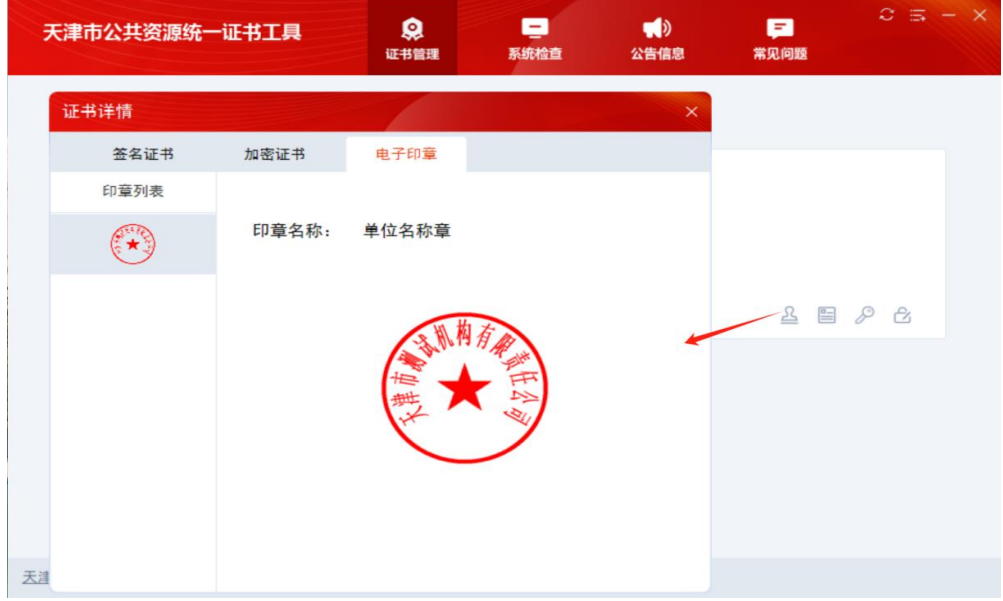

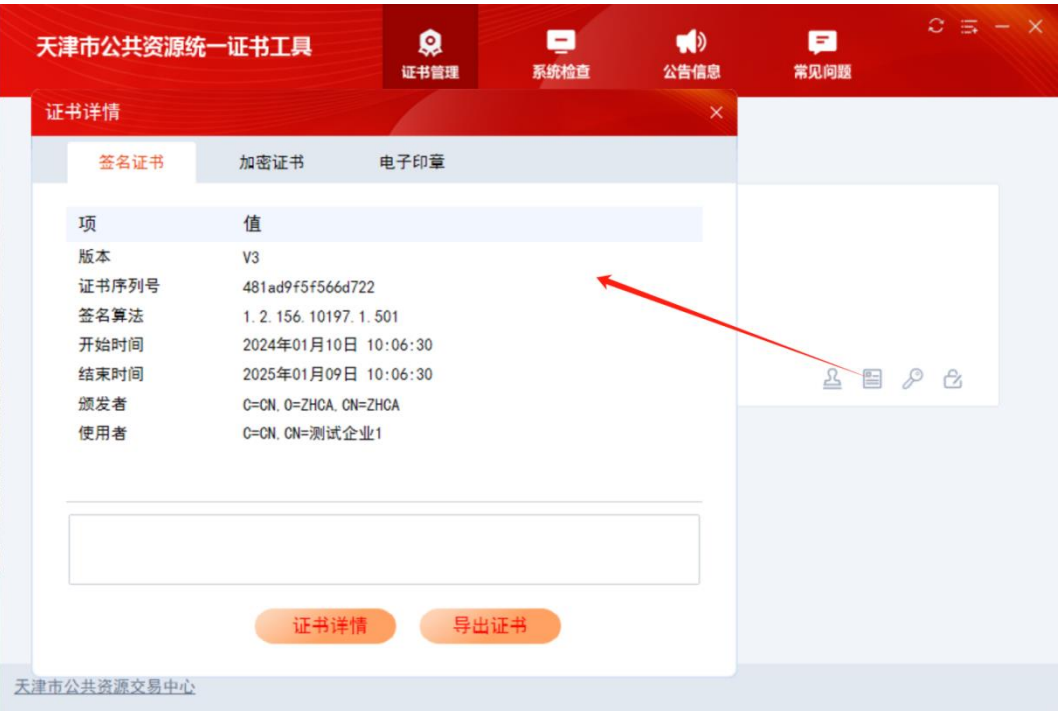

## (2)查看证书:可查看当前证书详情、导出证书。

## (3)验证口令:可验证当前证书密码。

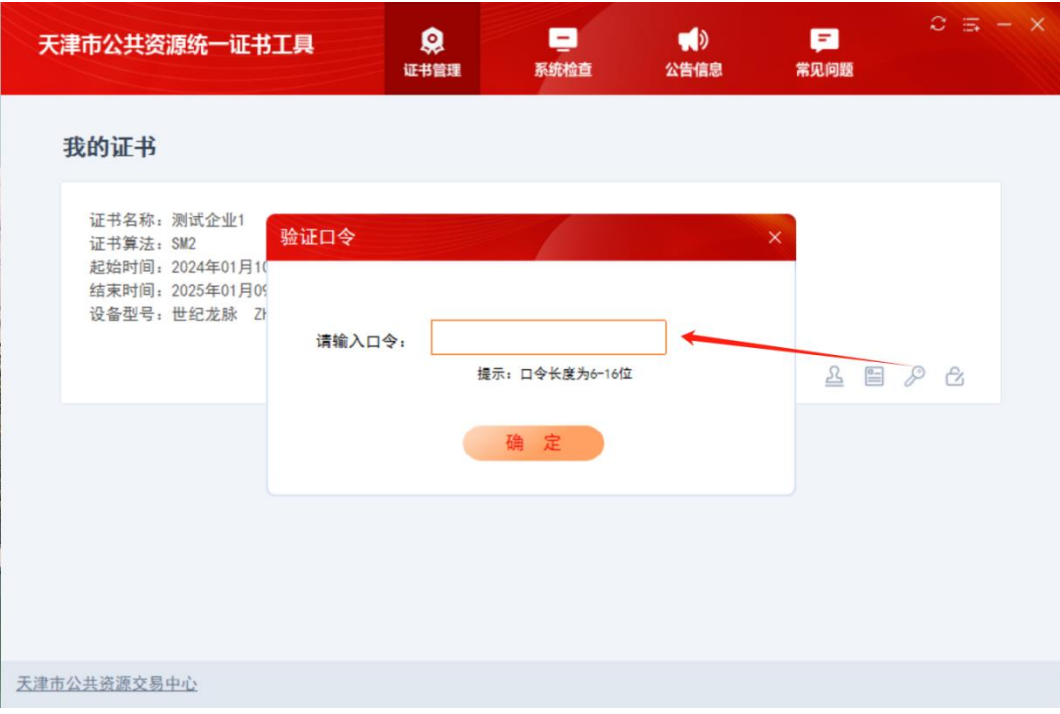

(4)修改口令:根据提示修改当前证书密码。

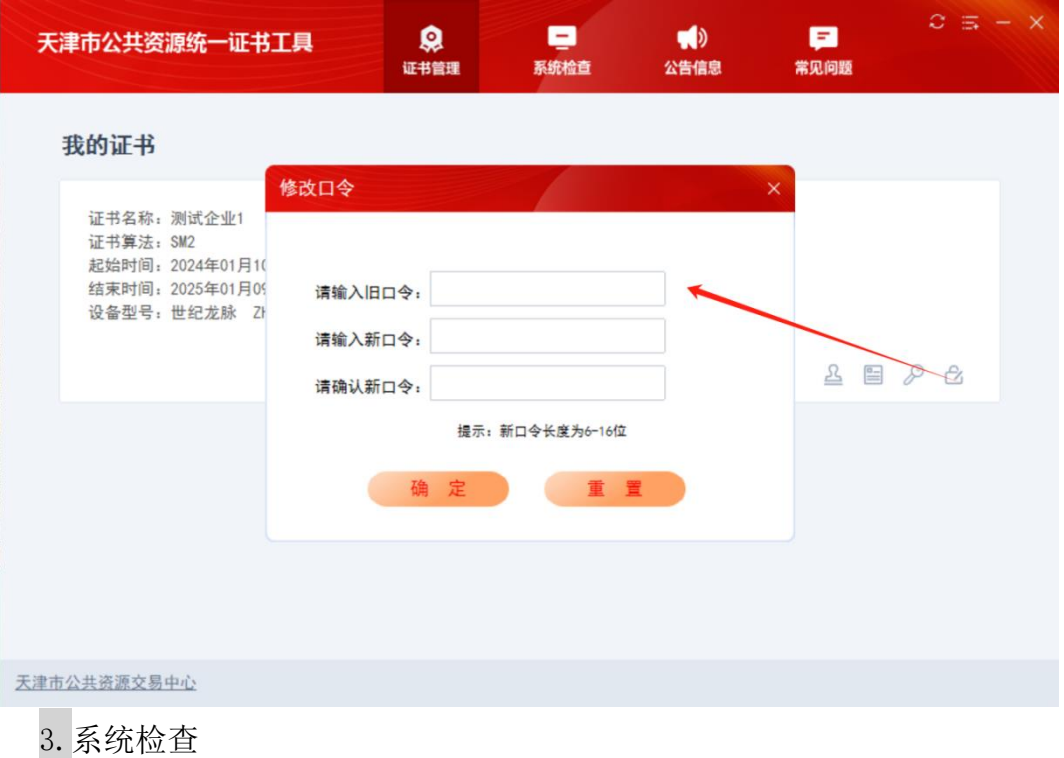

点击"一键检测",可对当前系统环境、网络环境及其他服务进行检测,如 果出现异常,点击"一键修复"进行修复。

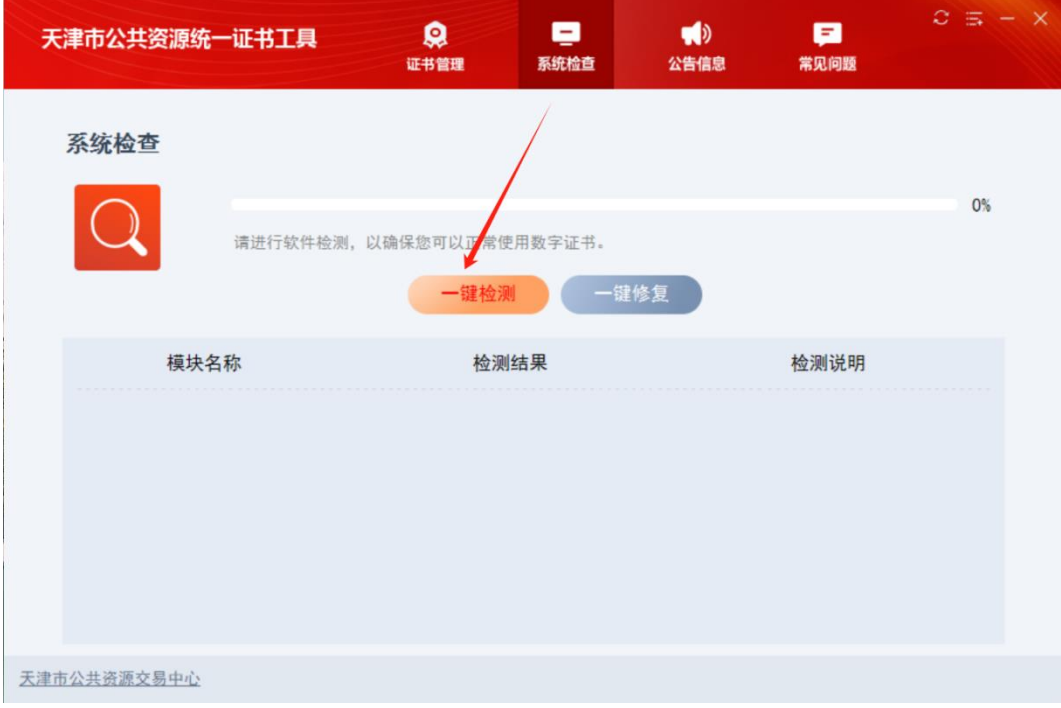

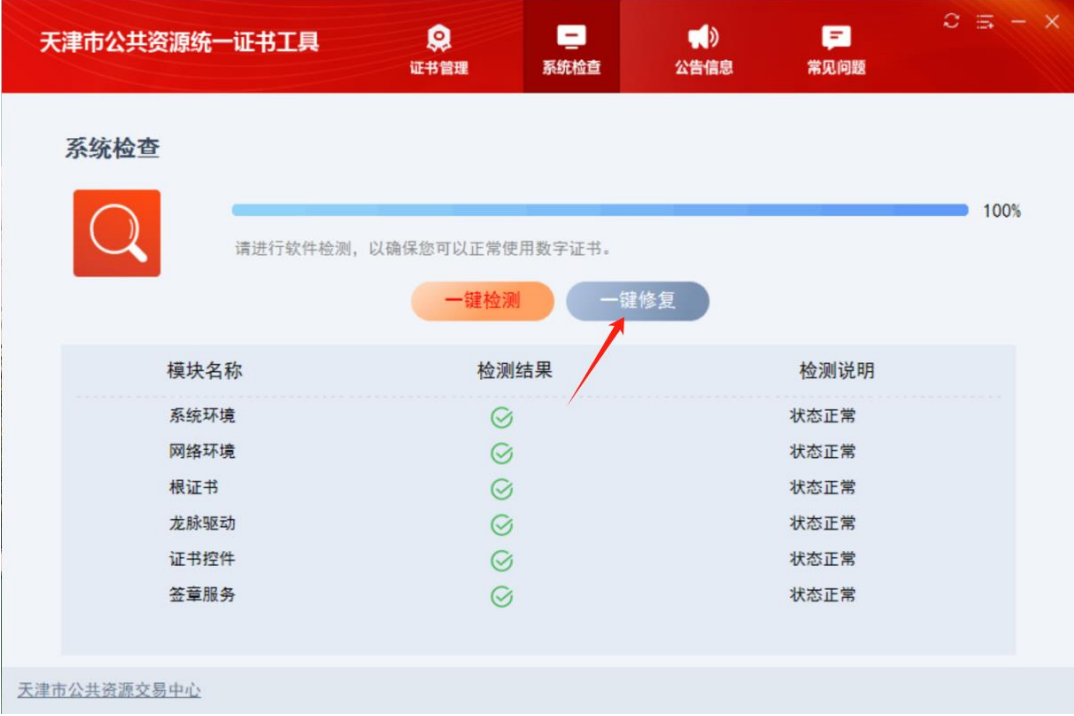

4.浏览器加载

若使用 IE、IE edge 的 IE 模式或者 360 兼容模式等浏览器登陆市、区政府 采购电子招投标系统时, 浏览器会弹出如下加载项, 需点击"允许", 插件才能 生效。

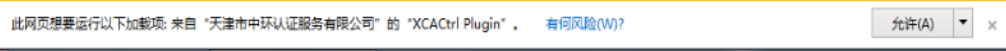

5.系统建议

为保证业务正常进行,请在使用证书进行加解密等业务前,请确认证书信息 是否正确,确认完成再进行后续操作。